# 黄石市教师资格报名审核系统操作指南

登录地址: [https://exam.52byte.com/default.aspx](https://jszg.whzkb.cn/web)

### 一**.**注册或登录

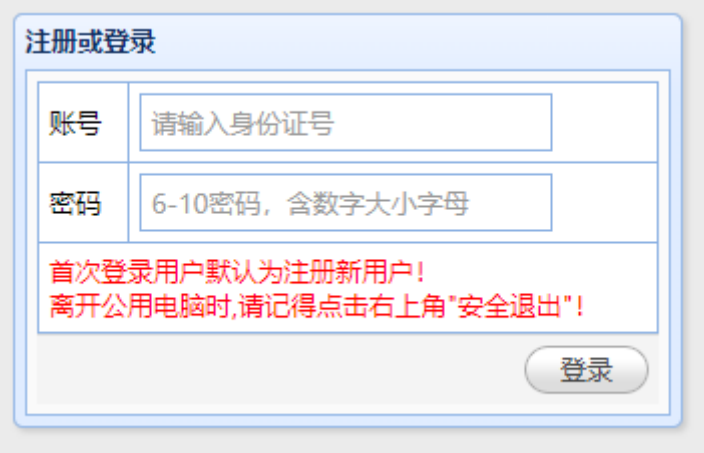

账号密码:进入网上审核平台,登录时,请使用身份证号作为帐号,初始密码自 己设置并且牢记,然后进入系统。

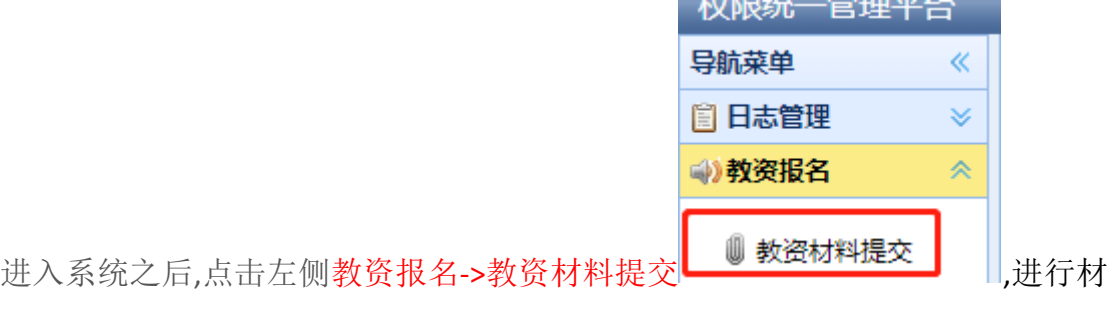

料的提交。

### 二**.**输入身份信息 提交资料

首先输入自己的身份信息,如实选择自己的身份信息情况,点击保存进行资料 的提交,身份信息一经选定不可更改,其属于如下身份中的其中一种。 2.1. 黄石高校在校生

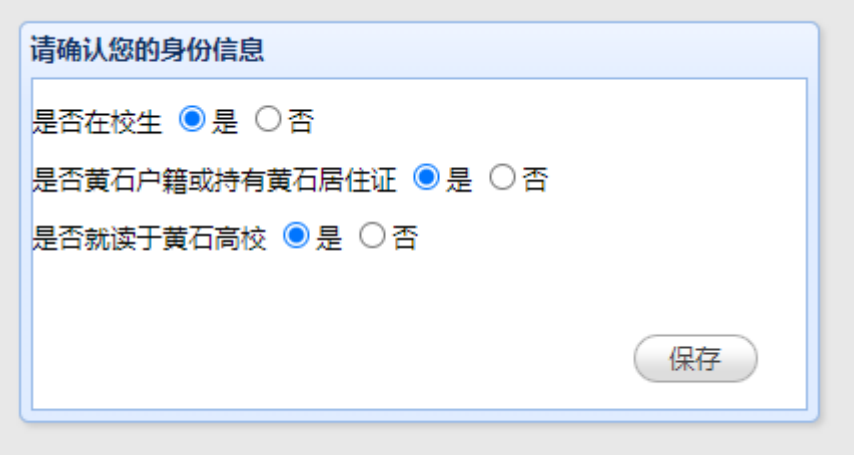

点击保存之后, 请按标红的文字要求,上传对应的资料。

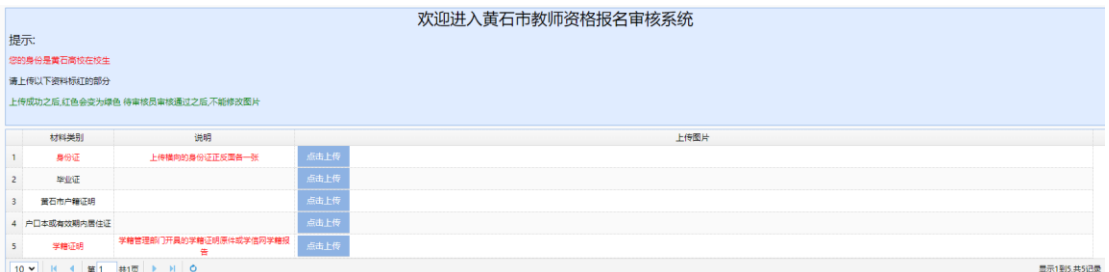

2.2 黄石户籍或持有黄石居住证非在校生

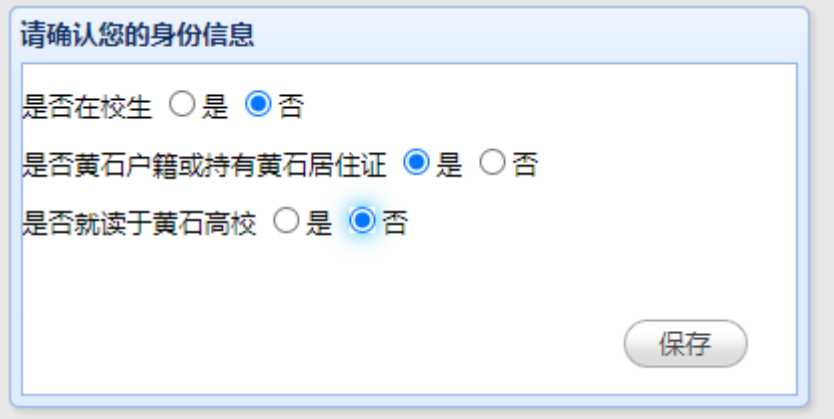

点击保存之后, 请按标红的文字要求,上传对应的资料。

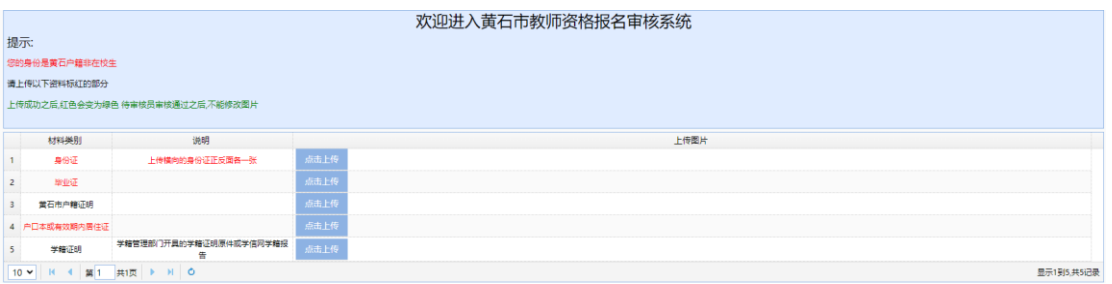

2.3. 黄石户籍在校生

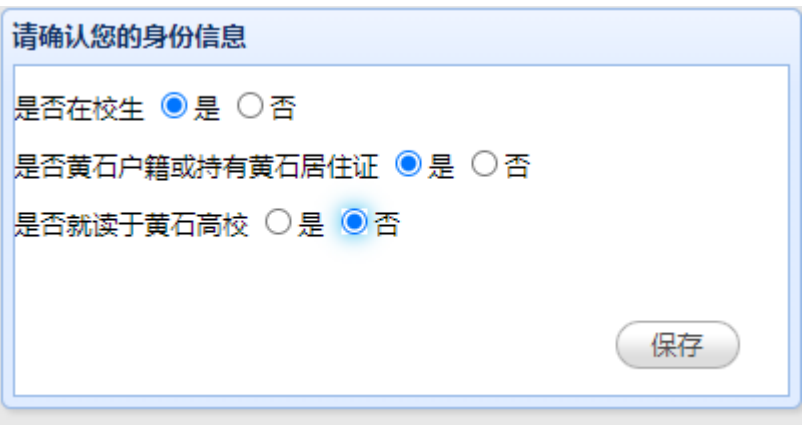

点击保存之后, 请按标红的文字要求,上传对应的资料。

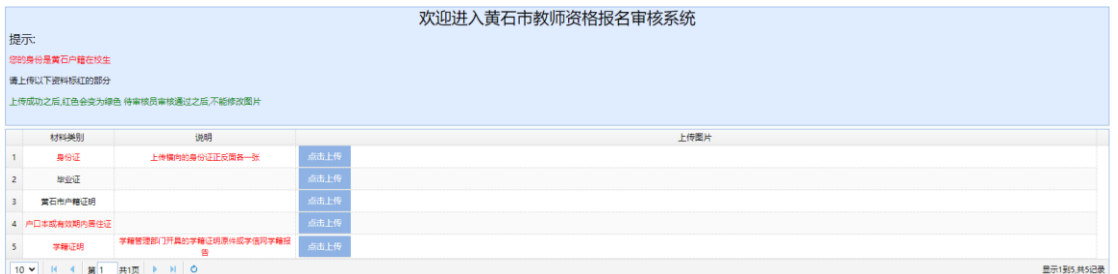

## 三**.** 上传材料

用鼠标点击"点击上传"按钮,进行文件上传,目前上传的文件仅支持.jpg 格式,图片 文件最大 2M.最小 30KB

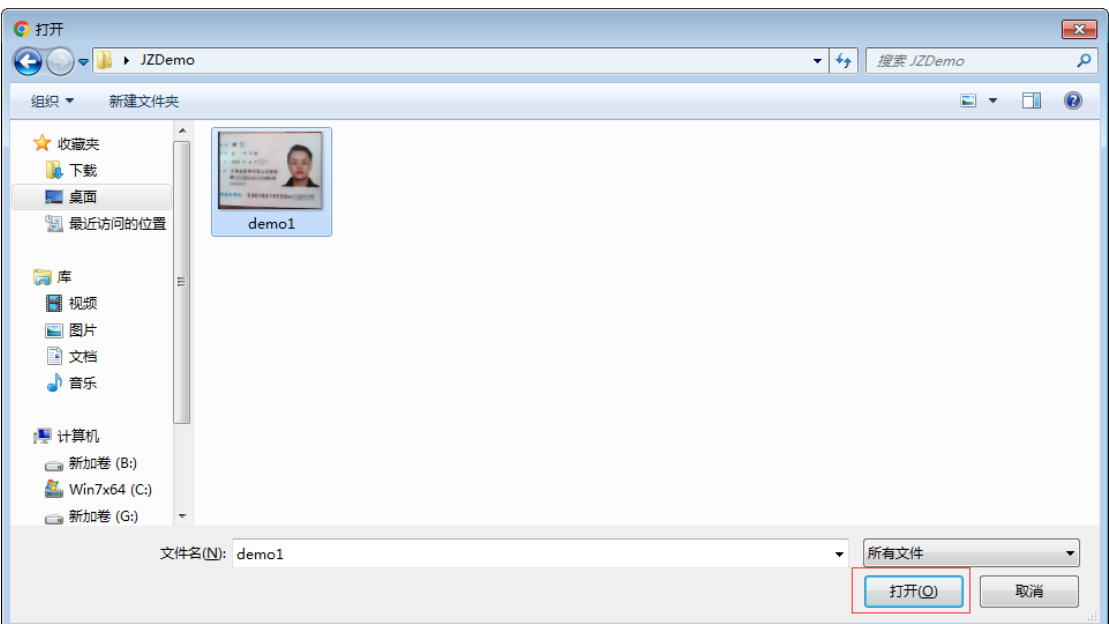

### 如果上传成功,右下角提示上传成功

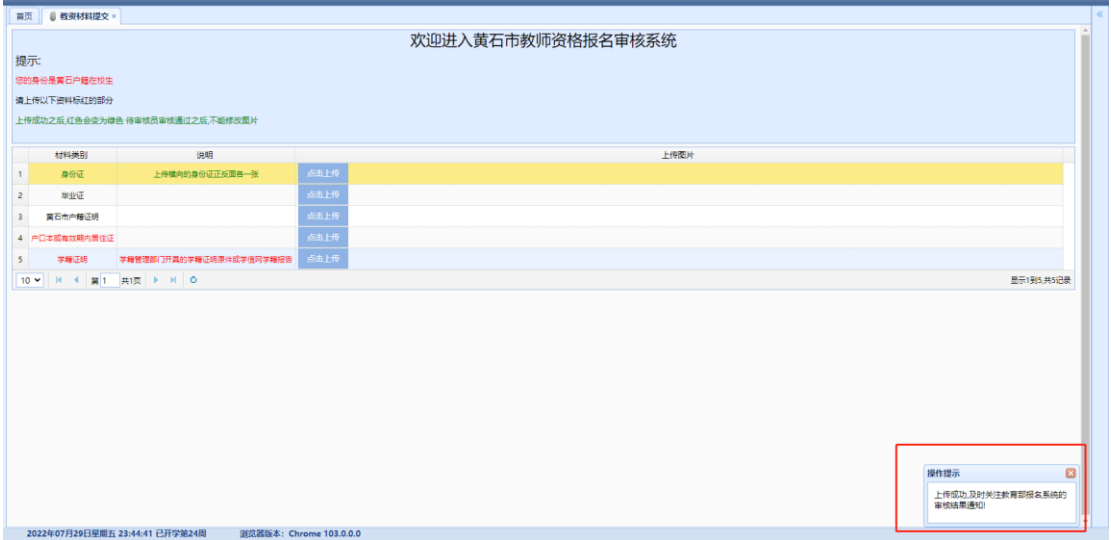

### 四**.**上传成功标识

#### 上传成功之后,红色的材料文字介绍会变为绿色

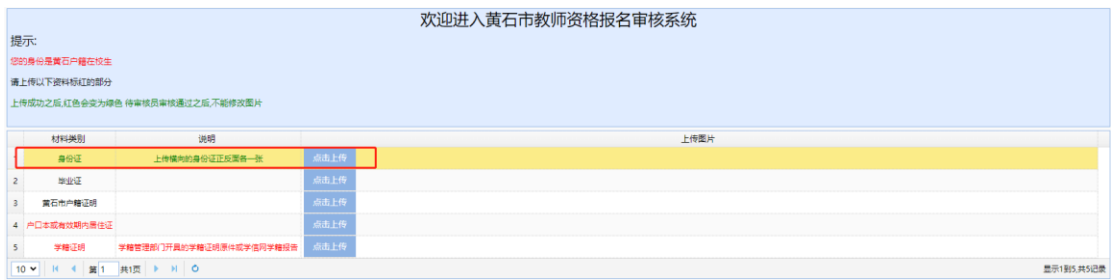

待审核员审核通过之后, ,上传按钮消失,不可修改材料。